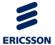

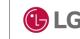

# 1000i IPKTS Wi-Fi Setting Guide

Nov 02, 2021

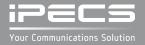

# Revision History

| ISSUE | DATE          | DESCRIPTION OF CHANGES                                                    |
|-------|---------------|---------------------------------------------------------------------------|
| 1.0   | May 23, 2021  | Initial Release                                                           |
| 1.1   | Nov. 02, 2021 | Added "Phone Entering Text " Added "How to enter the Wi-Fi Settings Menu" |
|       |               |                                                                           |
|       |               |                                                                           |
|       |               |                                                                           |

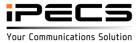

## Contents

- Introduction
- LCD MENU
  - Soft Buttons and Wi-Fi Status Icon
  - Phone Entering Text
  - How to set up Wi-Fi
  - How to enter the "Wi-Fi Settings" Menu
  - Turn-on Wi-Fi and Scan AP
  - Connect to the scanned AP
  - Connect to a saved AP
  - Connect by editing the saved AP
  - Connect by manually adding AP
  - After connecting AP, set up the network and exit the menu
  - Disconnect the connected AP
  - Delete the connected AP
  - Delete the saved AP
  - Turn-off Wi-Fi
- WEB MENU
  - Turn-on Wi-Fi
  - Scan AP
  - Connect an AP
  - Delete the AP
- Wi-Fi dongle supported in 1040i/1050i

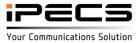

#### Introduction

The 1000i supports a USB port so you can connect to a wireless network using a Wi-Fi dongle and provides LCD or Web menu for Wi-Fi setting.

In the LCD menu, setting is possible even if there is only an AP that can be connected.

All network and server settings, except those related to Wi-Fi connection ["11. Wi-Fi Settings"], use the wired settings as they are.

Supported models and available Wi-Fi dongles are as follows.

- Supported models and S/W versions
  - 1040i and 1050i
  - Version Rls1.2.0 or later
- Compatibility Lists
  - TP-LINK Archer T3U (AC1300 Mini Wireless MU-MIMO USB Adapter, Ver:1.0)
  - TP-LINK Archer T4U (AC1300 Wireless Dual Band USB Adapter, Ver:3.0)
  - D-Link DWA-182 (Wireless AC1300 MU-MIMO Wi-Fi USB Adapter, Revision D)

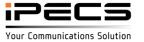

# Wi-Fi dongle supported in 1040i/1050i

 TP-LINK Archer T3U AC1300 Mini Wireless MU-MIMO USB Adapter, Ver:1.0

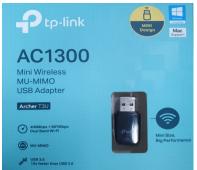

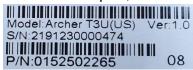

TP-LINK Archer T4U
AC1300 Wireless Dual Band USB Adapter, Ver:3.0

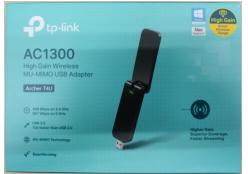

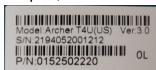

D-Link DWA-182
 Wireless AC1300 MU-MIMO Wi-Fi USB Adapter, Revision D

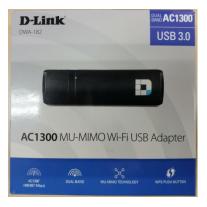

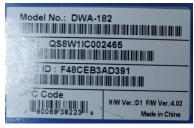

# 1000i IPKTS LCD Menu

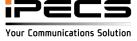

### Soft Buttons and Wi-Fi Status Icon

## [LCD]

#### The button functions used in the Wi-Fi setup menu

| Buttons             | Functions                                                                      |
|---------------------|--------------------------------------------------------------------------------|
| BACK                | Return to the previous menu.                                                   |
| ON                  | Turn on the Wi-Fi                                                              |
| OFF                 | Turn off the Wi-Fi                                                             |
| CONNECT             | Attempt to connect to the selected AP.                                         |
| EDIT                | Change the information of the selected AP and connect.                         |
| DISCONNECT          | Disconnect from the connected AP, but data is retained.                        |
| DELETE              | Disconnect from the connected AP and erase all data.                           |
| SEARCH              | Search for AP again.                                                           |
| 2.4G                | Re-search only 2.4G APs                                                        |
| 5G                  | Re-search only 5G APs                                                          |
| 2.4G / 5G           | Re-search for both 2.4G and 5G APs                                             |
| ADD                 | Add AP manually.                                                               |
| <b>∢</b> or ▶       | Means there is an additional Soft menu, use the Left/Right navigation buttons. |
| NAVI or VOL Up/Down | It is used to move to the desired AP on the AP list screen.                    |
| TRANS button        | It is used as a soft key MODE in the input screen.                             |

#### Wi-Fi Status Icon

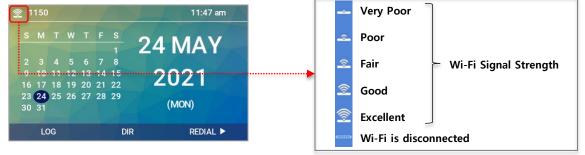

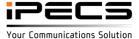

# Phone Entering Text

## [LCD]

#### Input mode and character deletion

To change the input mode, use the MODE on the soft menu or the TRANS button.

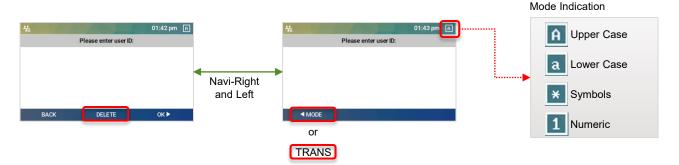

To delete a character, use the DELETE on the soft menu or the DND button.

#### ● 1000i series phone's Character Entry Chart

(D1: Press once, D2: Press twice, D3: Press three times, D4: Press four times)

|                | Entry Mode         |    |    |            |            |    |         |    |    |    |         |    |    |
|----------------|--------------------|----|----|------------|------------|----|---------|----|----|----|---------|----|----|
|                | Upper Case         |    |    | Lower Case |            |    | Symbols |    |    |    | Numeric |    |    |
|                | Button Depressions |    |    |            |            |    |         |    |    |    |         |    |    |
| Dial Pad Digit | D1                 | D2 | D3 | D4         | D1         | D2 | D3      | D4 | D1 | D2 | D3      | D4 | D1 |
| 1              | @                  | :  | /  |            | @          | :  | /       |    | @  | :  | /       |    | 1  |
| 2              | Α                  | В  | С  |            | а          | b  | С       |    |    | \$ | %       |    | 2  |
| 3              | D                  | E  | F  |            | d          | е  | f       |    | ^  | &  | _       |    | 3  |
| 4              | G                  | Н  | ı  |            | g          | h  | i       |    | (  | )  | ?       |    | 4  |
| 5              | J                  | K  | L  |            | j          | k  | ı       |    | -  | +  | /       |    | 5  |
| 6              | М                  | N  | 0  |            | m          | n  | 0       |    | <  | >  | =       |    | 6  |
| 7              | Р                  | Q  | R  | S          | р          | q  | r       | S  | ;  | :  |         |    | 7  |
| 8              | Т                  | U  | ٧  |            | t          | u  | v       |    | •  | "  | `       |    | 8  |
| 9              | w                  | Х  | Υ  | Z          | w          | х  | У       | z  | {  | }  |         |    | 9  |
| 0              |                    | ,  | ?  | !          |            | ,  | ?       | !  |    | ,  | ?       | !  | 0  |
| *              |                    | *  |    |            |            | *  |         |    |    | *  |         |    | *  |
| #              | Space(' ')         |    |    |            | Space(' ') |    |         | #  | [  | ]  |         | #  |    |

#### Example:

'A': Select Mode as Upper Case and press Dial 2 once.

'b': Select Mode as Lower Case and press Dial 2 twice.

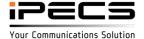

## How to set up Wi-Fi

[LCD]

The Wi-Fi setting menu is only displayed when the Wi-Fi dongle is installed, so you must first plug the dongle into the USB port on the back of the phone.

#### Procedure for setup:

- Step 0. Connect Wi-Fi USB dongle
- Step 1. Turn-on Wi-Fi
- Step 2. Search & Connect AP
- Step 3. Configure Network
- Step 4. Reboot the phone

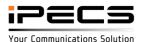

# How to enter the "Wi-Fi Settings" Menu

### [LCD]

#### **Enter the "Network Settings" Menu**

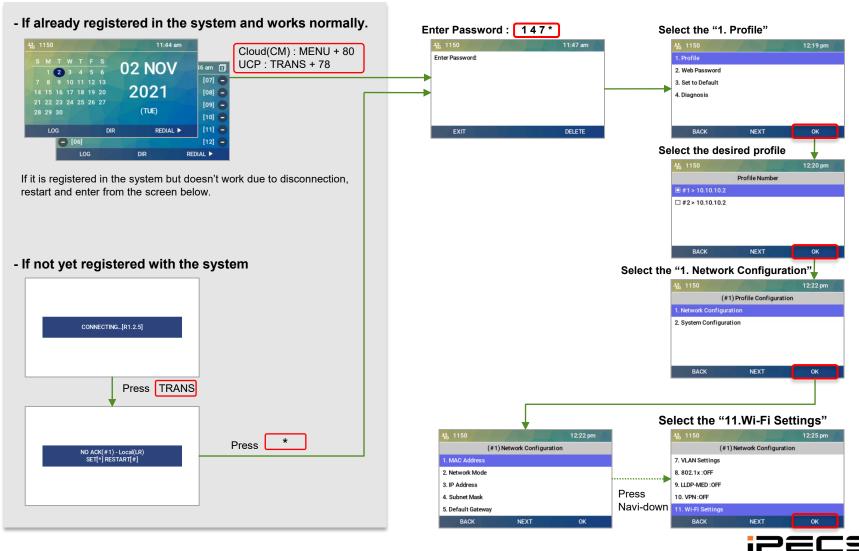

#### Turn-on Wi-Fi and Scan AP

1. Select "11. Wi-Fi Settings" from the Network Settings - Profile - Network Configuration

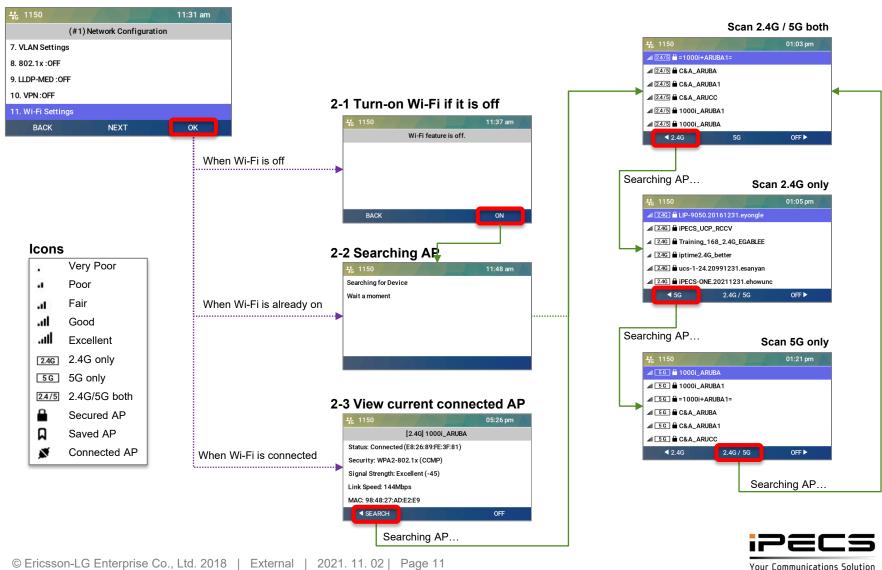

#### Connect to the scanned AP

[LCD]

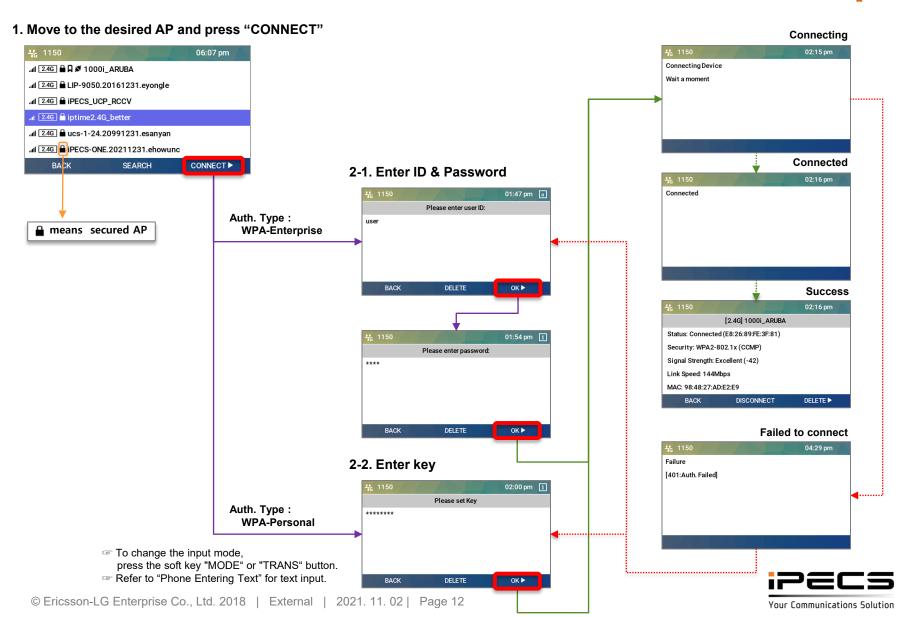

### Connect to a saved AP

[LCD]

1. Move to the desired saved AP and press "CONNECT"

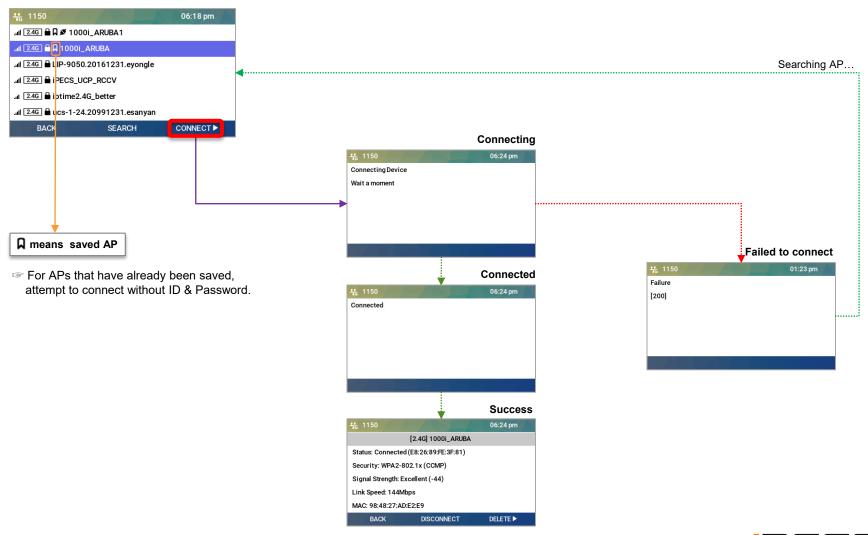

# Connect by editing the saved AP

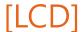

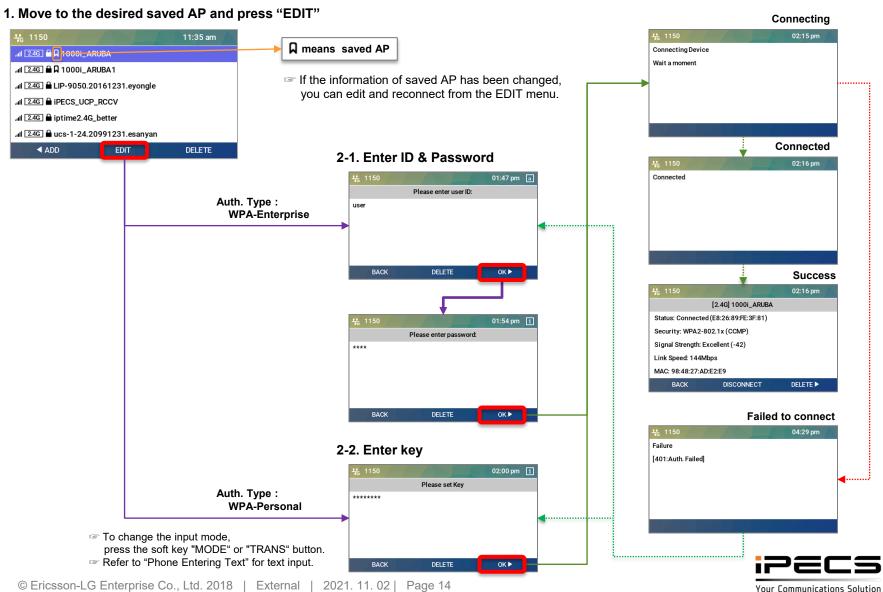

# Connect by manually adding AP

## [LCD]

1. Press "ADD" on the AP list screen

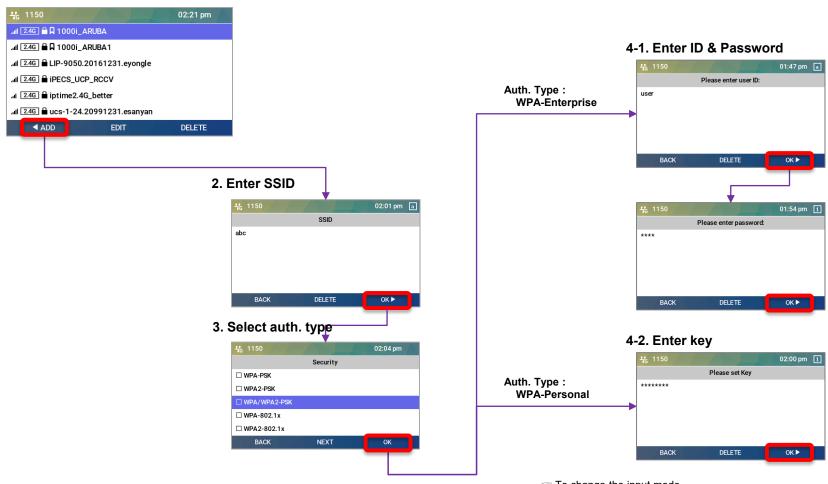

- To change the input mode, press the soft key "MODE" or "TRANS" button.
- Refer to "Phone Entering Text" for text input.

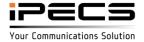

# After connecting AP, set up the network and exit the menu[LCD]

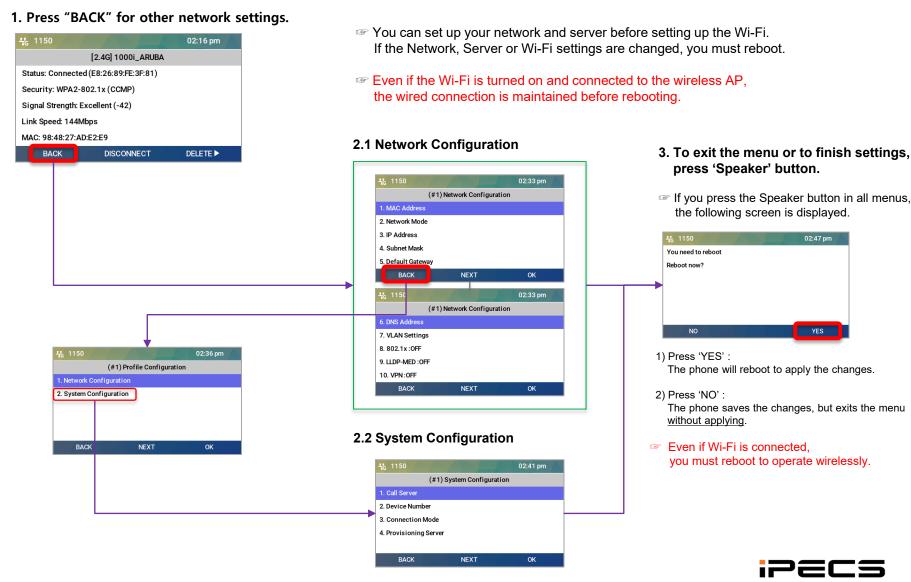

Your Communications Solution

### Disconnect the connected AP

## [LCD]

1. Press "DISCONNECT" in the connected AP Information.

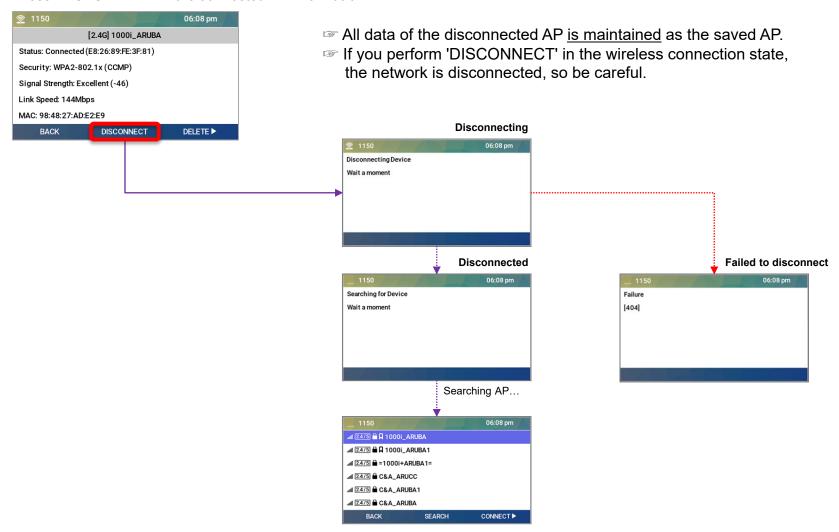

#### Delete the connected AP

## [LCD]

#### 1. Press "DELETE"

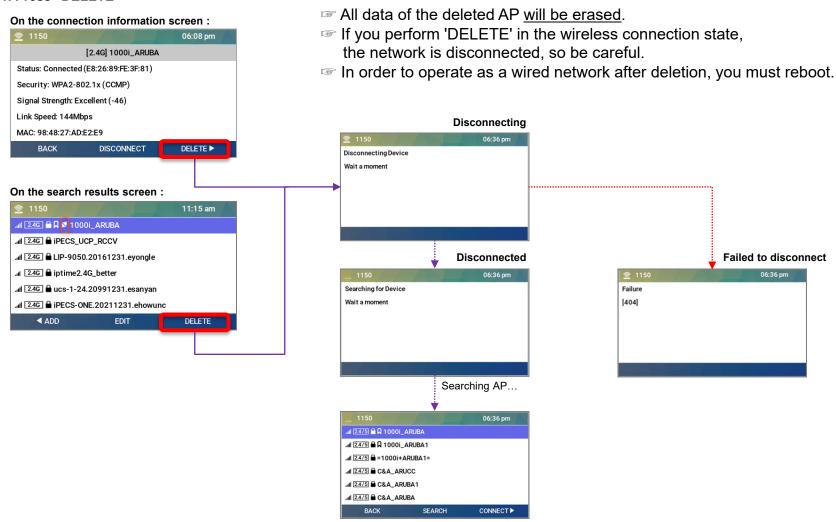

#### Delete the saved AP

[LCD]

1. Move to the desired AP and press "DELETE".

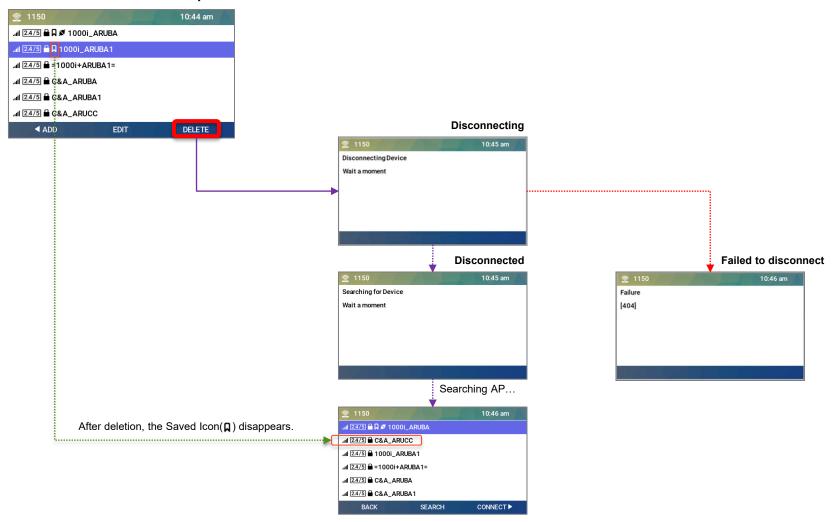

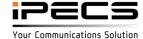

Turn-off Wi-Fi

## [LCD]

#### 1. Press "OFF"

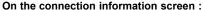

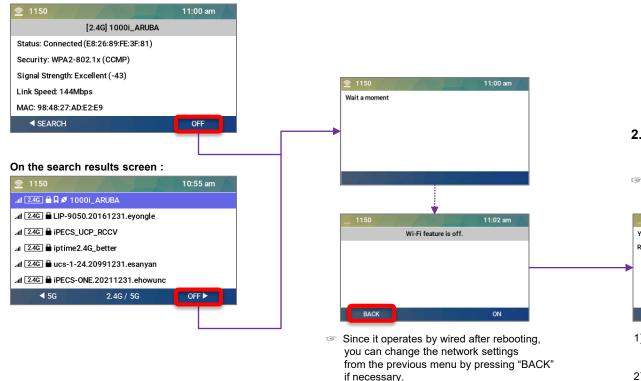

- 2. To exit the menu or to finish settings, press 'Speaker' button.
- If you press the Speaker button in all menus, the following screen is displayed.

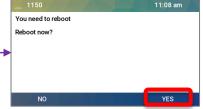

- 1) Press 'YES':
  The phone will reboot to apply the changes.
- Press 'NO':
   The phone saves the changes, but exits the menu without applying.
- Even if the wired network is connected after wireless off, the wired does not work before rebooting.

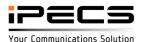

# 1000i IPKTS Web menu

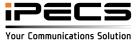

Turn-on Wi-Fi

#### [WEB]

To turn on the Wi-Fi,

connect to the web manager and select "Wireless" as the Interface in the Network menu of the Network configuration. If you select "Wireless", a menu for searching and setting wireless APs is displayed as shown below, and if you select "Wired", this menu disappears.

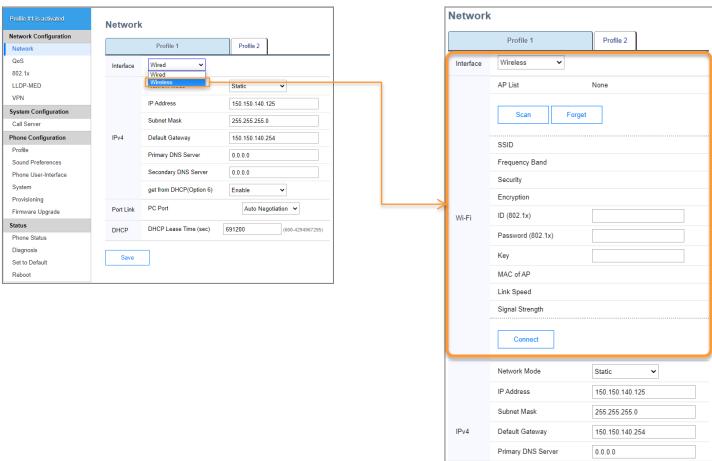

#### Scan AP

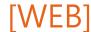

Click "Scan" to search for connectable APs, and after completion, you can check the list in the AP List.

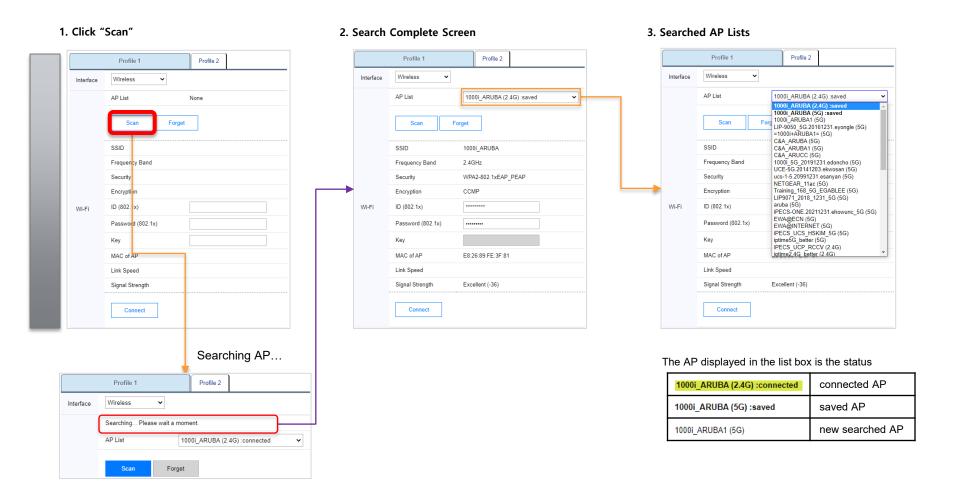

Connect to AP

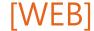

If you select the AP you want to connect to from the searched AP list, the authentication screen appears as shown below.

- Connecting to a saved AP

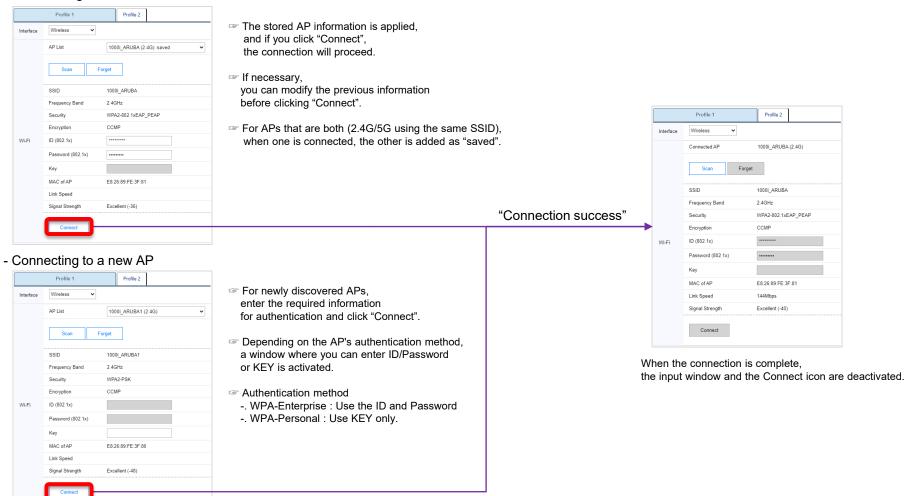

# After connecting AP, set up the network and exit

[WEB]

After connecting the AP, press "Save" after completing the network setup, and a reboot confirmation window will appear.

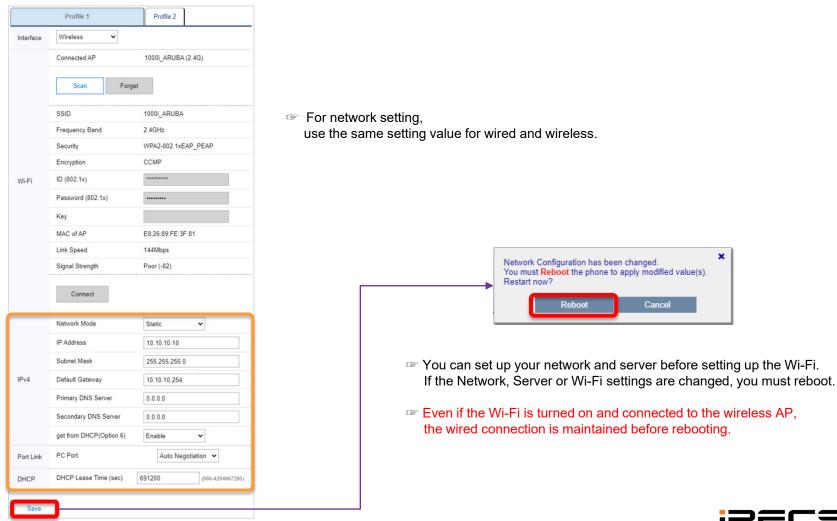

### Delete the saved AP

[WEB]

You can delete the "saved" AP by selecting it from the AP List.

1. Select the AP you want to delete from the AP list and click "Forget".

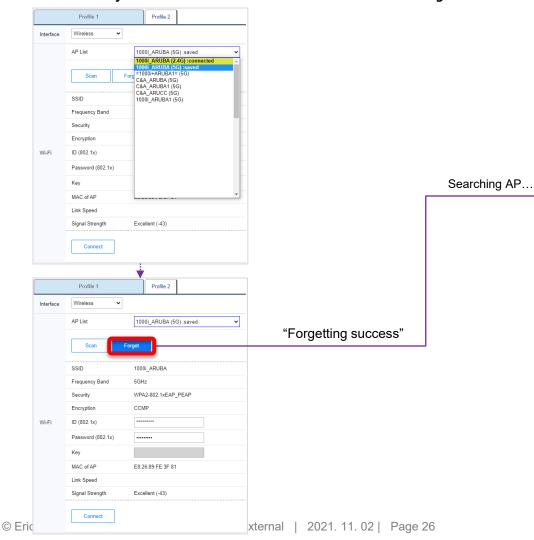

2. When the deletion is complete, the result is displayed as shown below. After deletion, the re-searched results are shown in the list.

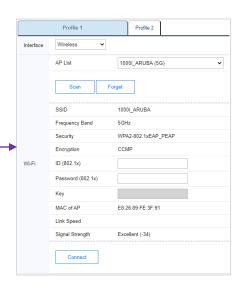

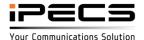

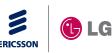

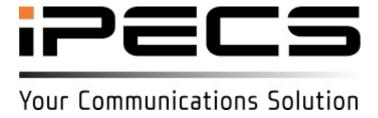